## Programa de Investigaciones Aerotrasportadas y Sensores Remotos **PRIAS**

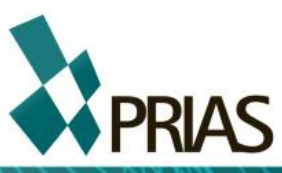

# **Tutorial ENVI 5.0**

Georeferenciación y clasificación Imágenes sensor MASTER, 2005

 $w_1$  - prias  $w_2$  -  $w_3$  -  $w_4$  -  $w_5$  -  $w_6$  -  $w_7$ 

2014

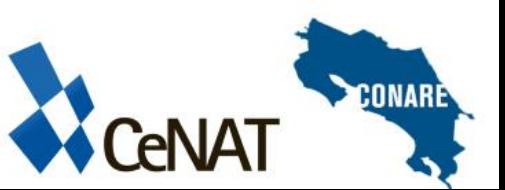

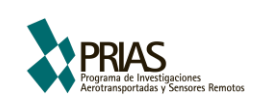

#### **CONSEJO NACIONAL DE RECTORES (CONARE)**

#### **Centro Nacional de Alta Tecnología (CeNAT)**

Programa de Investigaciones Aerotransportadas y Sensores Remotos (PRIAS)

## **Tutorial ENVI 5.0**

Participaron en la elaboración de este documento

Geog.Christian Vargas

San José, 2014

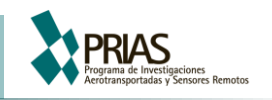

### **Contenido**

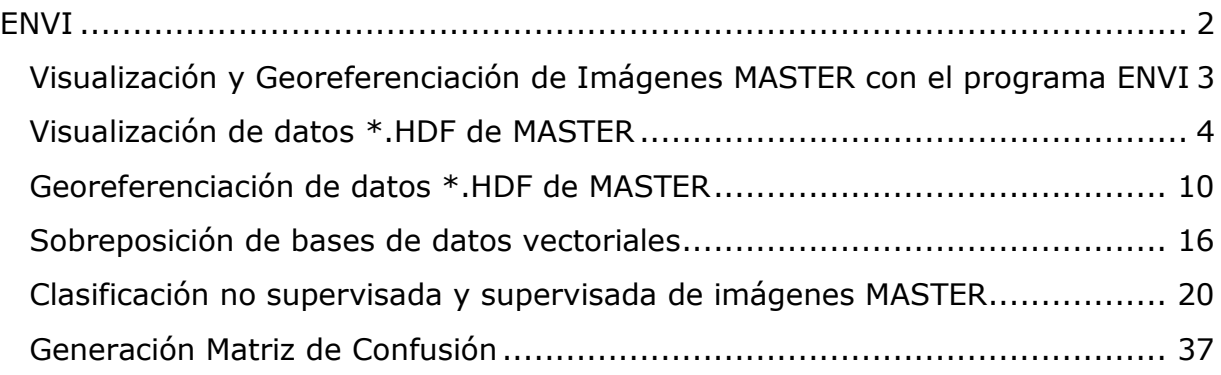

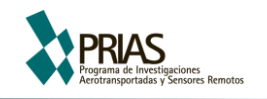

#### <span id="page-3-0"></span>**ENVI**

ENVI® (the Environment for Visualizing Images) es un sistema de procesamiento de imágenes. Desde su inicio, ENVI fue diseñado para atender las numerosas y específicas necesidades de los usuarios de datos provenientes de sensores remotos aerotransportados y de satélite.

ENVI proporciona la visualización y el análisis comprensivos de los datos para las imágenes de cualquier tamaño y de cualquier tipo.

#### **ENVI + IDL**

ENVI es un programa escrito en Interactive Data Language (IDL®), un lenguaje de programación estructurado que ofrece el procesamiento de imagen integrado. La flexibilidad de ENVI es, debidoen gran parte a las capacidades de IDL.

Hay dos tipos de licencias de ENVI: ENVI + IDL, que incluye una versión completa de IDL; y ENVI, que incluye una versión runtime de IDL. Los usuarios de ENVI + de IDL pueden utilizar IDL para escribir rutinas y crear sus propias extenciones.

Los usuarios de ENVI pueden utilizar todas las funciones de ENVI, pero no pueden escribir rutinas ni crear extenciones.

En este documento se trabajará con la versión de ENVI 5, en su interface gráfica Clásica; sin la necesidad de utilizar el IDL para la programación o trabajo con el mismo.

A continuación se muestra la ventana principal del software:

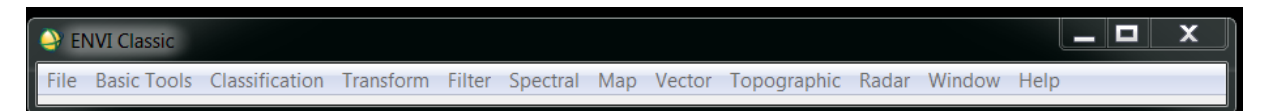

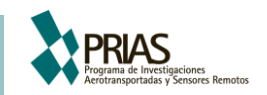

#### <span id="page-4-0"></span>**1 Visualización y Georeferenciación de Imágenes MASTER con el programa ENVI**

1.1 Composición de los archivos \*.HDF.

Hook and Fitzgerald (1999), [http://master.jpl.nasa.gov/reference/PacRimII/main%20presentation/sld0](http://master.jpl.nasa.gov/reference/PacRimII/main%20presentation/sld016.htm) [16.htm](http://master.jpl.nasa.gov/reference/PacRimII/main%20presentation/sld016.htm)

*Formato HDF*

El formato HDF (Hierarchical Data Format) fue elegido por NASA como el formato estándar para la distribución de los datos del escáner multiespectral MASTER, este consiste en una estructura de directorios con una serie de datos científicos de los cuales 37 corresponden a atributos globales y 44 a datos de carácter científico.

- 15 para calibración
- 12 para navegación
- 27 para ingeniería

Los datos MASTER HDF se visualizan en unidades de radiancia

*Nivel de procesamiento 1B (Level- 1B)*

El producto de los datos de level-1B contiene los datos radiométricos calibrados y geo-localizados para todas las bandas de la imagen.

*Nombre del archivo*

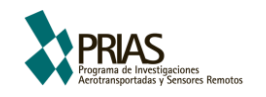

#### **MASTERL1B**\_**0300304**\_**12**\_**20030311**\_**1913**\_**1924**\_V01.hdf

Sensor y nivel procesamiento

\_**#vuelo**\_**#linea**\_**AñoMesDia**\_**InicioUTC**\_**FinalUTC**\_Versión

- <span id="page-5-0"></span>**2** Visualización de datos \*.HDF de MASTER
- $\bullet$ NVI Classic<br>(32-bit)
- 2.1 Inicie ENVI en el siguiente icono
- 2.2 En la barra de trabajo de ENVI, seleccione File y Open Image File.
- 2.3 Navegue hasta la carpeta del curso donde se encuentra la imagen MASTERL1B\_0300304\_12\_20030311\_1913\_1924\_V01.hdf

Con esto lo que se consigue es desplegar las 50 bandas de MASTER

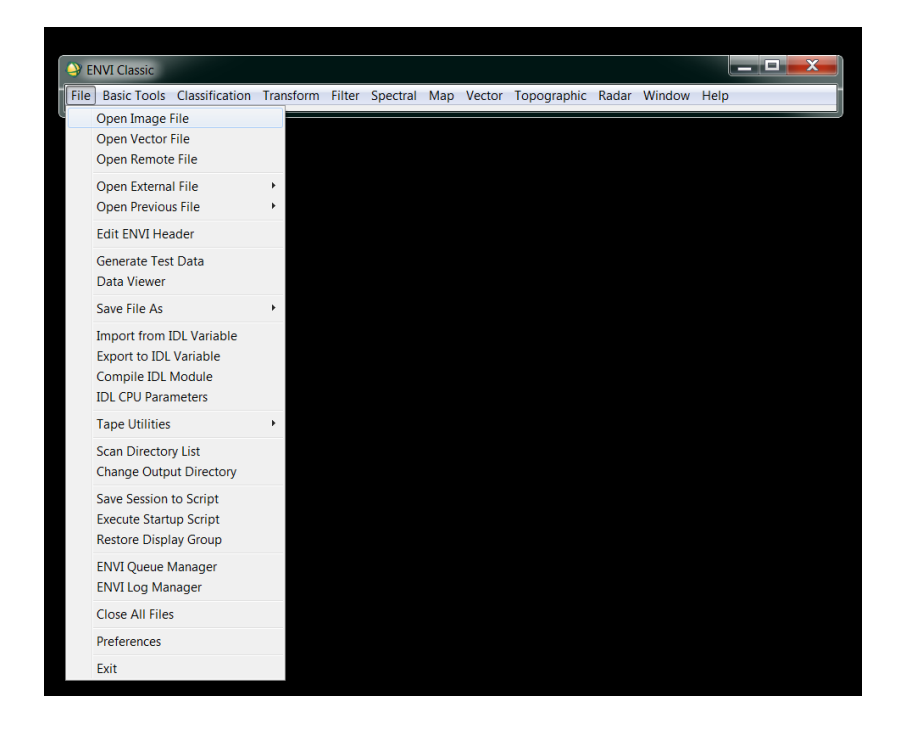

- 2.4 Existen dos maneras de visualizar los datos 1. Como escala de grises (Gray Scale) o
- 2. Combinación de bandas (RGB Color)

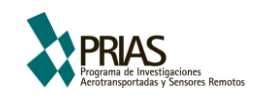

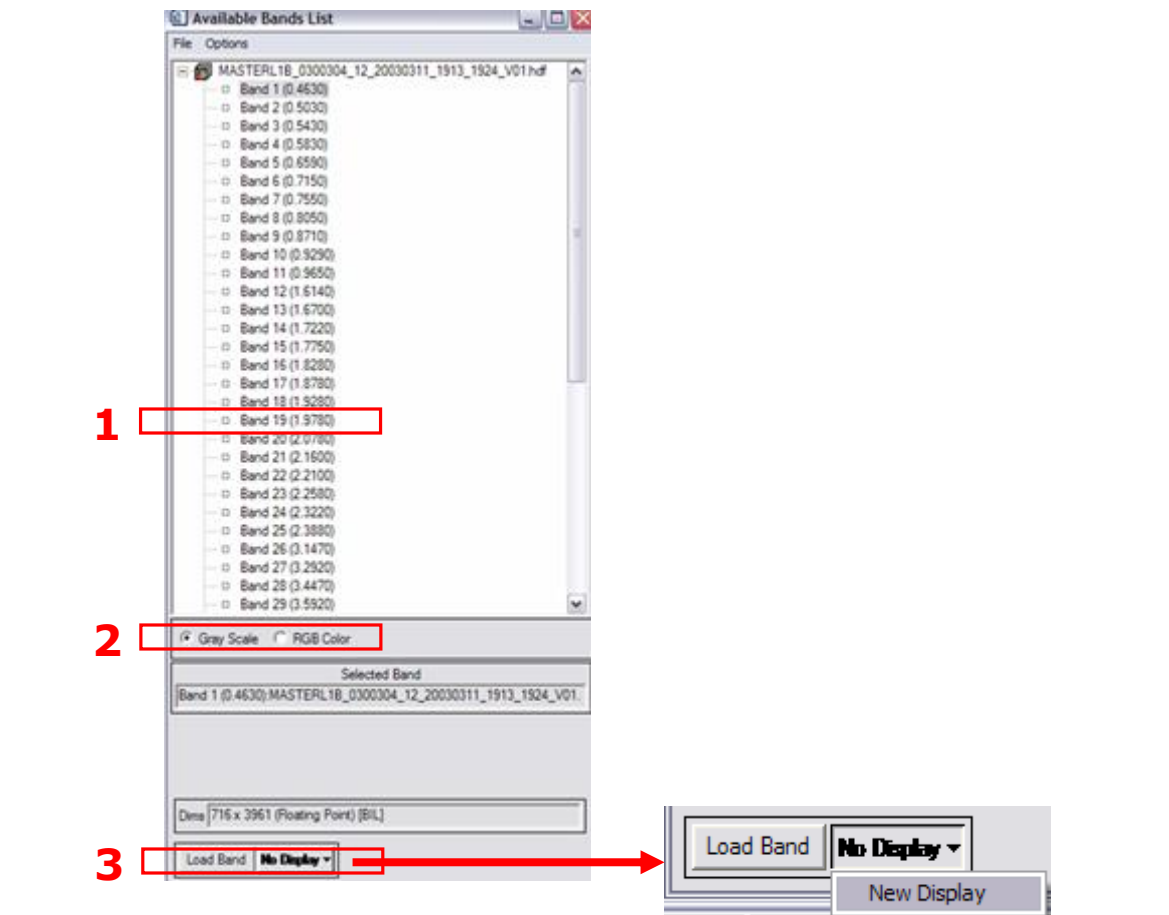

Para visualizar como escala de grises seleccione la banda "19 (1.9780)"

Asegúrese que está marcada la opción "Gray Scale" seleccione un nuevo "Display" y presione "Load Band"

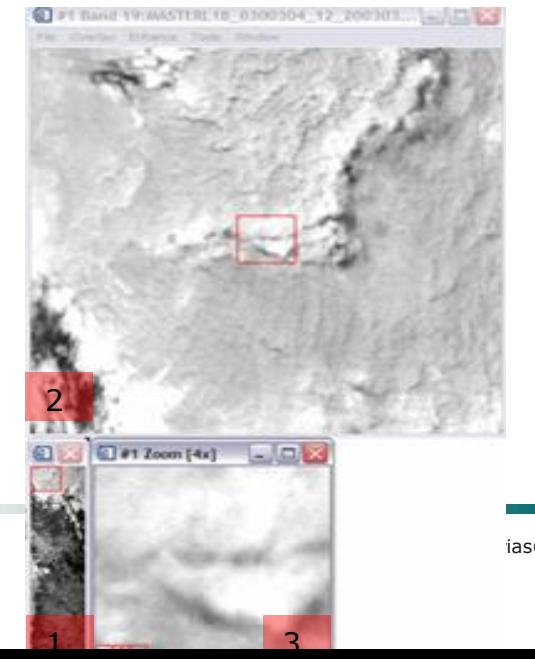

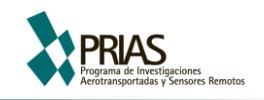

En este punto se despliegan tres nuevas ventanas que corresponden a diferentes escalas de la misma imagen

- 1. *Scroll* (1): La ventana de scroll es una ventana que aparece cuando una imagen es más grande de lo que se puede desplegar en la pantalla en la resolución completa. La imagen en la ventana de scroll se exhibe en menor resolución.
- 2. *Image* (2): La ventana de image consiste en una porción de la imagen desplegada en el scroll, la cual es exhibida en la resolución completa.
- 3. *Zoom* (3): La ventana del zoom exhibe una porción de la ventana de la imagen en un factor de aumento que puede ser definido por el usuario, por omisión el programa utiliza 4X.

C Gray Scale G RGB Color C R Band 9 (0.8710) MASTERL1B\_0300304\_12\_20030311\_1913\_1 GR. G Band 5 (0.6590) MASTERL1B\_0300304\_12\_20030311\_1913\_1 C G  $C$  B Pa Band 3 (0.5430):MASTERL1B\_0300304\_12\_20030311\_1913\_1 Dims 716 x 3961 (Roating Point) [BIL] Dims 716 x 3961 (Floating Point) [BIL] Load RGB | No Display ~ Load RGB Digity #1 -Load Band | No Display ~ New Display

Para visualizar como escala de RGB color seleccione la opción "RGB Color",

En el Rojo (R) coloque banda 9 (0.8710)

En el Verde (G) coloque banda 5 (0.6590)

En el Azul (B) coloque banda 3 (0.5430)

Esto da como resultado una combinación en falso color infrarrojo. Si lo que desea es visualizarlo con una combinación de bandas de color natural las bandas que puede utilizar son:

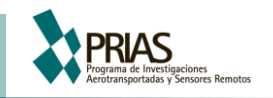

En el Rojo (R) coloque banda 5 (0.6590)

En el Verde (G) coloque banda 3 (0.5430)

En el Azul (B) coloque banda 1 (0.4630)

#### 2.5 Realces en la imagen

El uso de realces permite realizar ajustes rápidos en la imagen, con el fin de resaltar detalles que no son visibles al desplegar la imagen y de esta forma facilitar la interpretación de la imágenes.

Para aplicar realces rápidos a los datos exhibidos se trabaja con la ventana 2 (Image), sobre la opción de "Enhance" aquí aparecen 6 posibles opciones las cuales pueden ser aplicadas en las 3 diferentes ventanas (Image-Zoom-Scroll).

Ahora puede aplicar algunas de las opciones para que pueda tomar la decisión de cuál de los realces le permite trabajar mejor sobre la imagen.

Estos realces no se aplican a los archivos de datos, solo es una visualización rápida de la imagen, las opciones de realces disponibles permiten utilizar métodos lineares y no lineares.

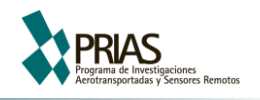

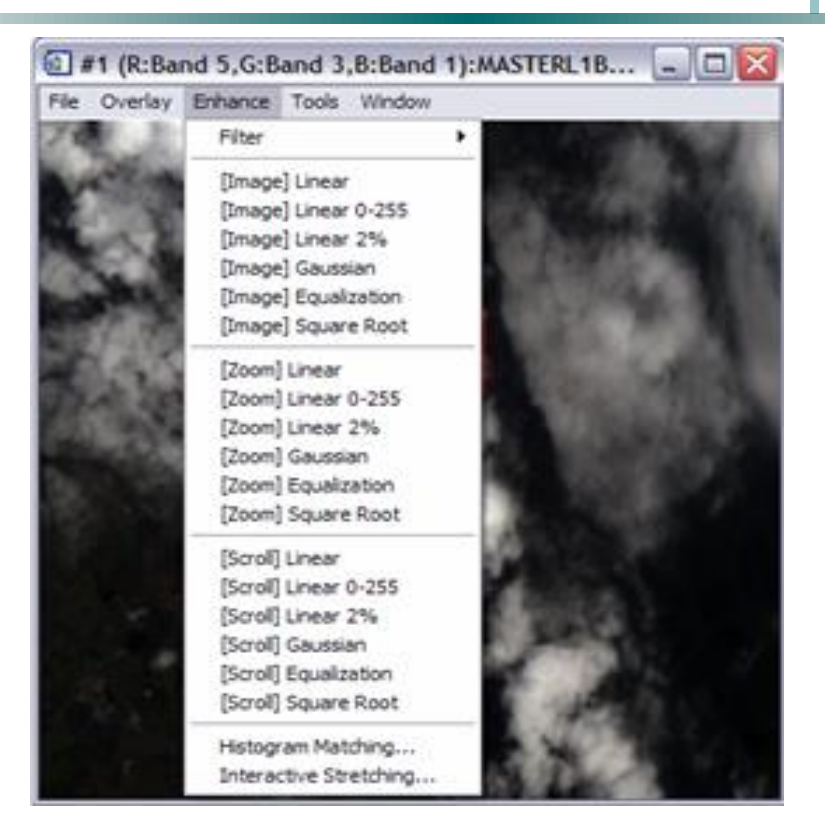

#### 2.6 Determinación del número de bandas útiles

El sensor MASTER fue diseñado para validar datos tanto atmosféricos, como terrestres, por lo cual la estructura de bandas o longitud de onda que captura abarca tanto elementos terrestre (p.e. bosques, pastos) como atmosféricos (p.e.  $SO<sub>2</sub> - H<sub>2</sub>O$ , estos últimos pueden llegar a ser un tipo de interferencia o ruido para los que estamos interesados en la parte terrestre.

Para determinar cuáles son las bandas útiles para la observación terrestre ENVI posee un recurso de animación que permite ver todas las bandas de manera secuencial, además existe la posibilidad de salvar el formato genérico de video MPEG.

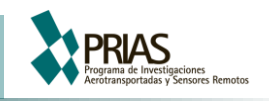

A

Esta herramienta se encuentra en la "ventana de Image" --- tools – animation

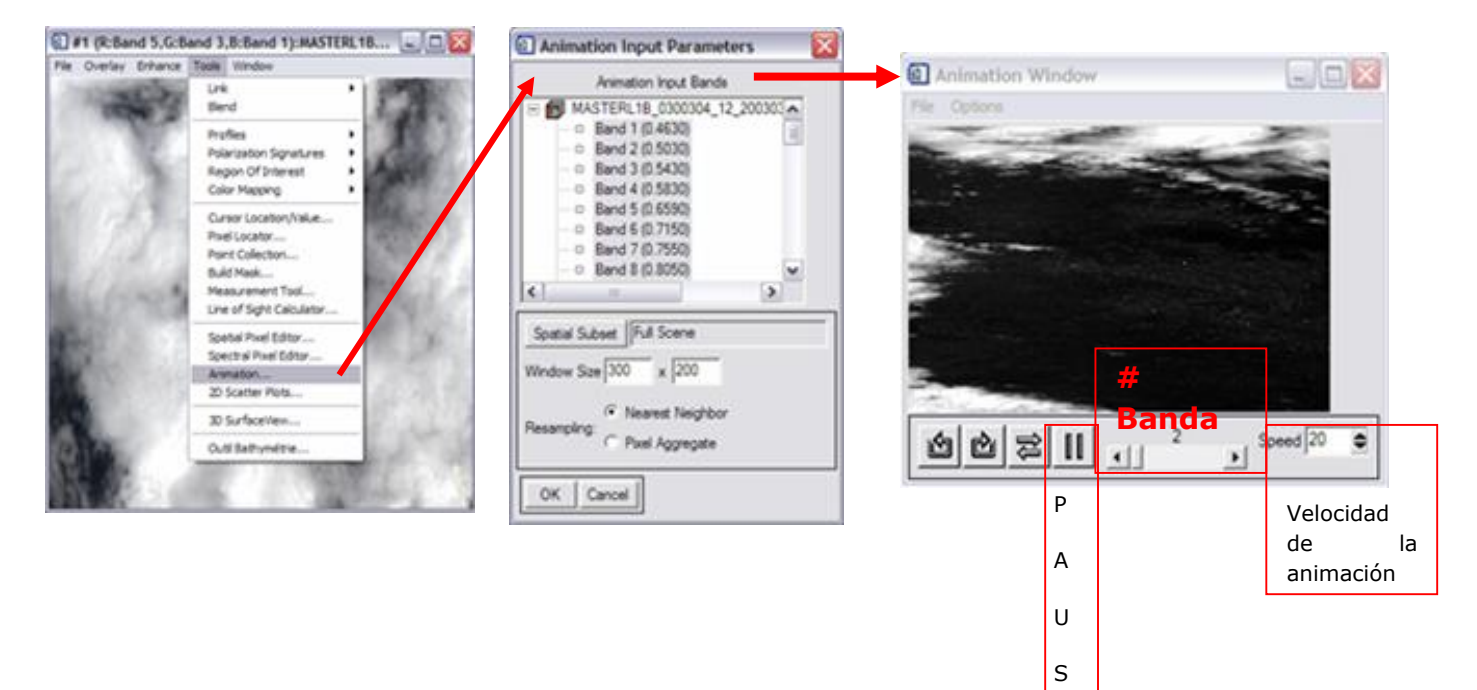

¿Cuáles de las bandas considera como útiles? Anótelas

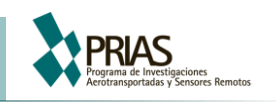

#### <span id="page-11-0"></span>**3 Georeferenciación de datos \*.HDF de MASTER**

- 3.1 Inicie ENVI.
- 3.2 En la barra de trabajo de ENVI, seleccione File y Open Image File.
- 3.3 Navegue hasta la carpeta del curso donde se encuentra la imagen MASTERL1B\_0300304\_12\_20030311\_1913\_1924\_V01.hdf Con esta opción se consigue ver la imagen con las 50 bandas y la longitud de onda de cada una de estas.
- 3.4 Para obtener la información de Georeferenciación de la imagen es necesario abrir este mismo archivo pero como un archivo externo, para lo cual en la barra de trabajo de ENVI, seleccione File pero esta vez seleccione la opción Open External File --- Generics Formats ---HDF

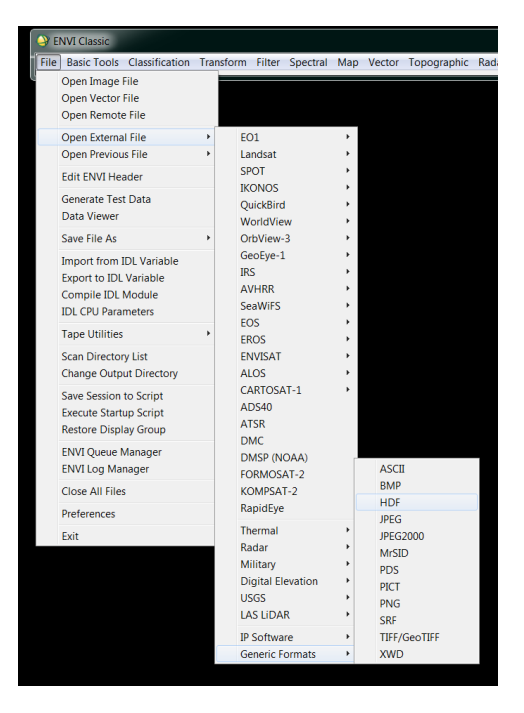

Esta opción permite desplegar el conjunto de datos científicos que colecta MASTER, dentro de los que se encuentran la Latitud y Longitud de cada pixel (basado en el GPS del avión) estos son necesarios para georeferenciar la imagen.

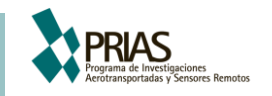

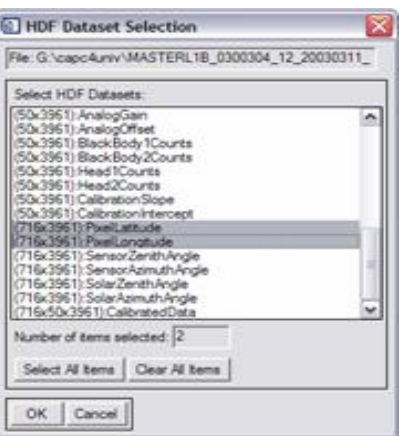

Nota: los datos de MASTER colectados en CARTA 2005 toman en cuenta la topografía (SRTM 90m) para calcular la posición de cada píxel con lo que se logra mayor precisión al georeferenciar las imágenes.

3.5 Los datos de PixelLatitud y PixelLongitud se despliegan como imágenes con una sola banda en la ventana de "Available Band List" podemos desplegar estos en un nuevo display, lo que se distingue es una imagen con las mismas dimensiones que la imagen de 50 bandas pero esta posee un continuo de valores, estos valores podemos visualizarlos con la opción bajo Tools --- Cursor Location/Value

Realice el procedimiento para ambas imágenes ¿Cuál es el rango de los valores que observa? Anótelos

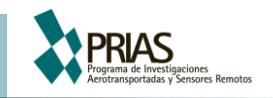

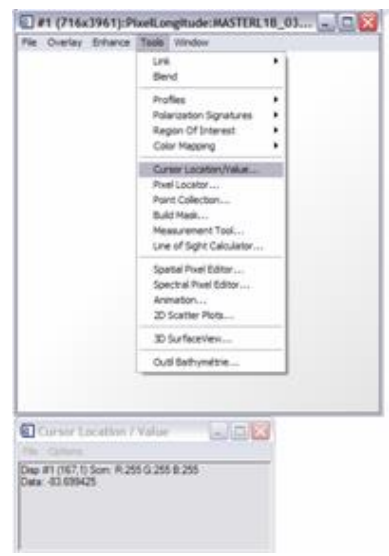

3.6 Una vez abiertas estas tres imágenes se puede iniciar el proceso de Georeferenciación, utilizando la opción presente en la barra de trabajo de ENVI, bajo

Map →Georeference from input geometry → Georeference from IGM

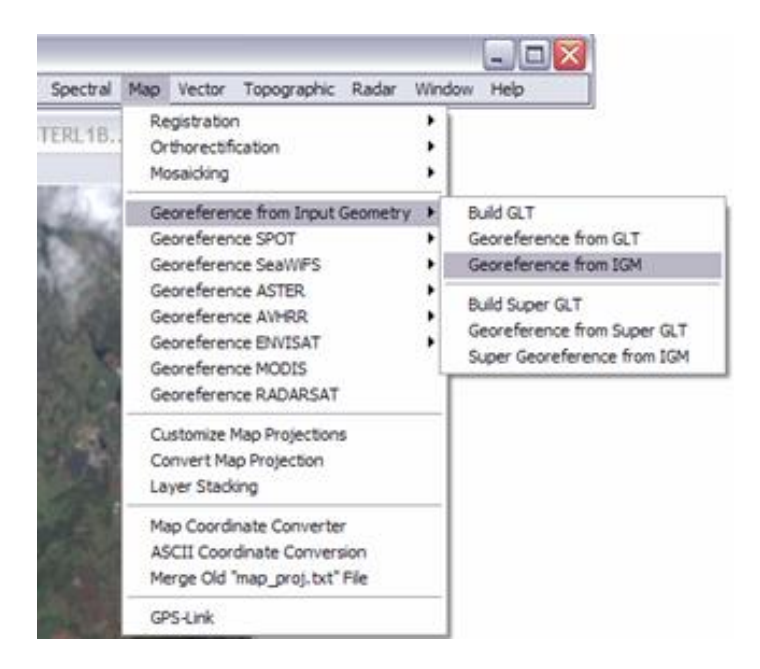

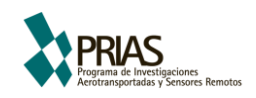

3.7 El "Input Data File" se refiere a la imagen a ser georeferenciada en este caso es la que contiene las 50 bandas, de estas 50 bandas seleccione **solo aquellas** que determinó como útiles en la sección 2.6, utilizando la opción de "Spectral Subset"

Como se observó anteriormente, las bandas útiles para análisis de uso de la tierra son 30 de las 50 disponibles. De estas, cinco pertenecen al espectro visible (bandas 1 a 5), cuatro al infrarrojo cercano (6 a 9), catorce al infrarrojo medio (12 a 15, 19 a 25, 33 a 35) y siete al infrarrojo lejano (42 a 48)

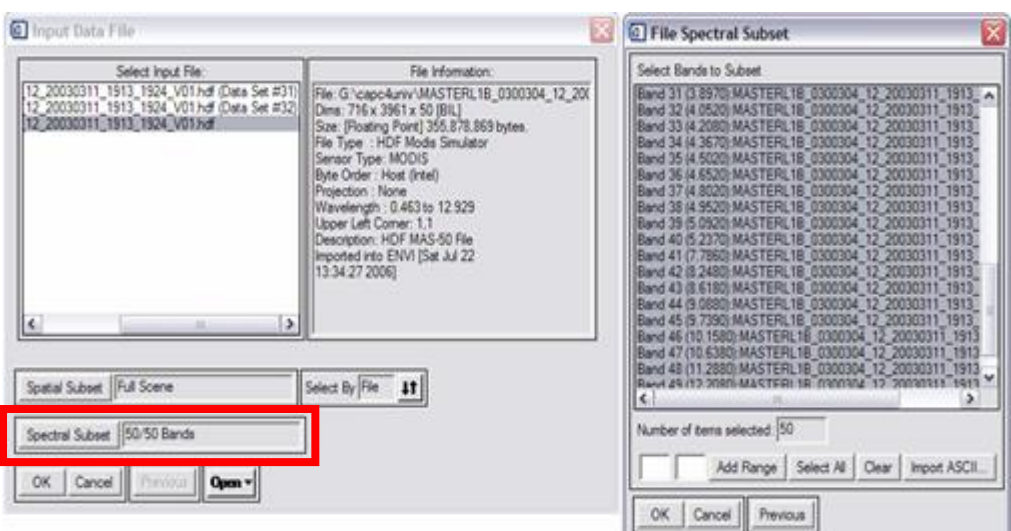

3.8 Seguidamente el programa solicita las bandas que contienen la geometría de la imagen.

La primera opción "Input X Geometry band" se refiere en este caso al "PixelLongitud", realice el mismo procedimiento para "Input Y Geometry band" seleccionando "PixelLatitud"

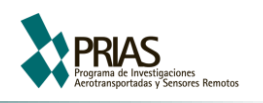

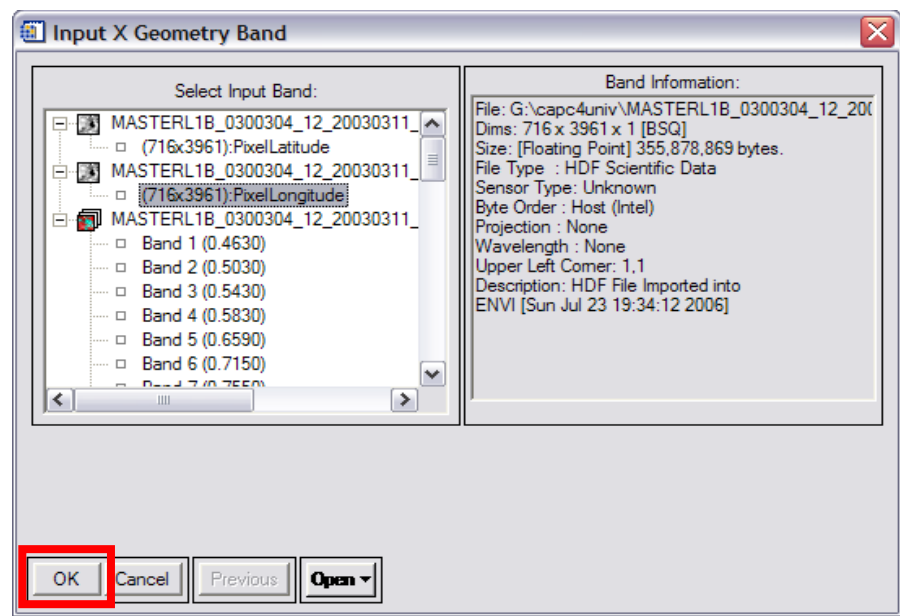

3.9 La siguiente opción es para seleccionar la proyección inicial de los datos (en el caso de MASTER Geographic Lat/Long). La proyección final seleccione CRTM05, verifique que el datum sea WGS 84 y la Unidades se encuentren en metros.

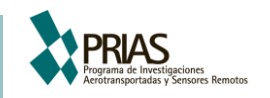

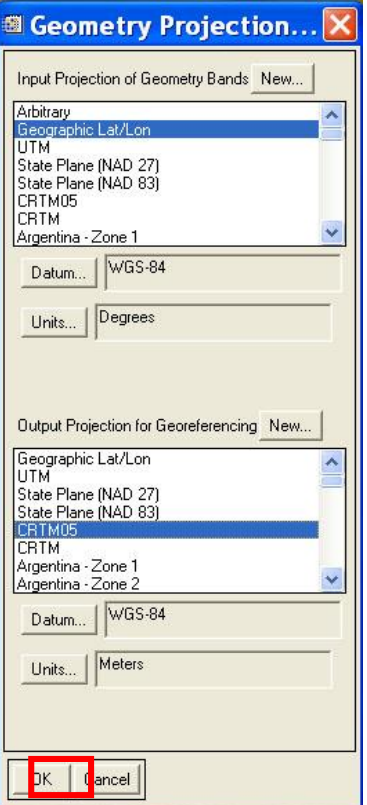

3.10 En la siguiente ventana deberá colocar tanto la ubicación de archivo GLT, (el cual contiene la geometría de la imagen), así como la imagen georeferenciada con el nombre

MASTERL1B\_0300304\_12\_20030311\_1913\_1924\_V02\_LN

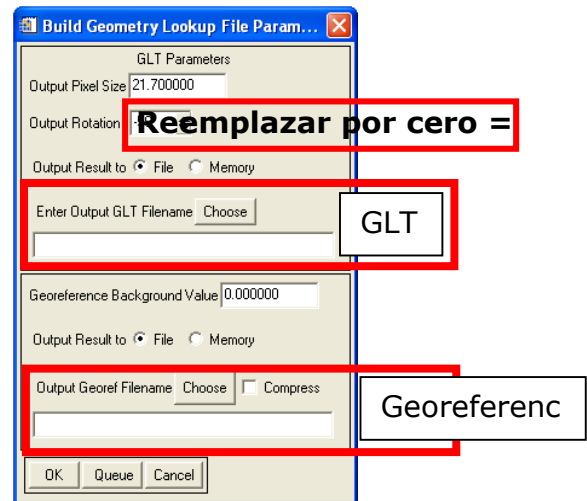

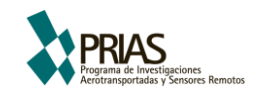

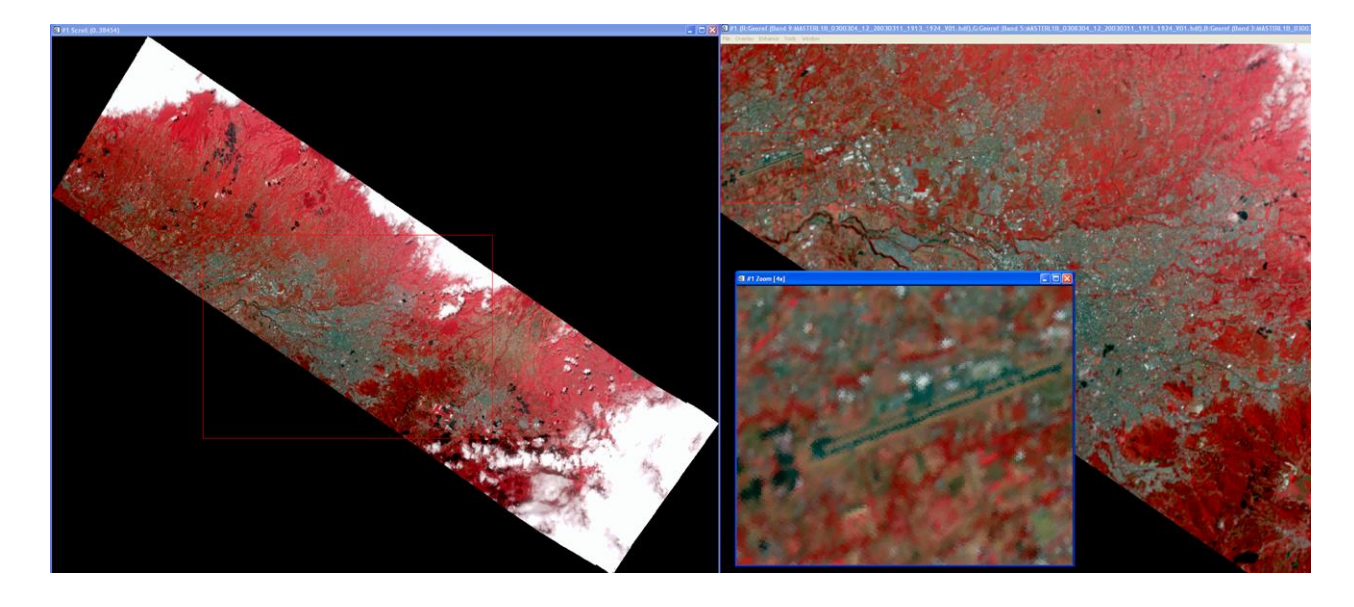

#### <span id="page-17-0"></span>**4 Sobreposición de bases de datos vectoriales**

- 3.11 Una vez georeferenciada la imagen, esta permite la sobreposición de diversas bases de datos vectoriales tanto en el formato nativo de ENVI (\*.evf), así como en otros formatos como ESRI Shapefile (\*.shp) o MapInfo (\*.mif).
- 3.12 Para sobreponer la capa de carreteras (Red vial) escala 1:200 000 del Atlas CR2004 en proyección CRTM05 en formato ESRI Shapefile (\*.shp), debe activar la opción Overlay que se encuentra en la ventana de "Image".

Overlay → Vectors…→**Ventana de** "Vector Parameters" → File → Open Vector File…

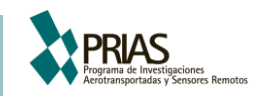

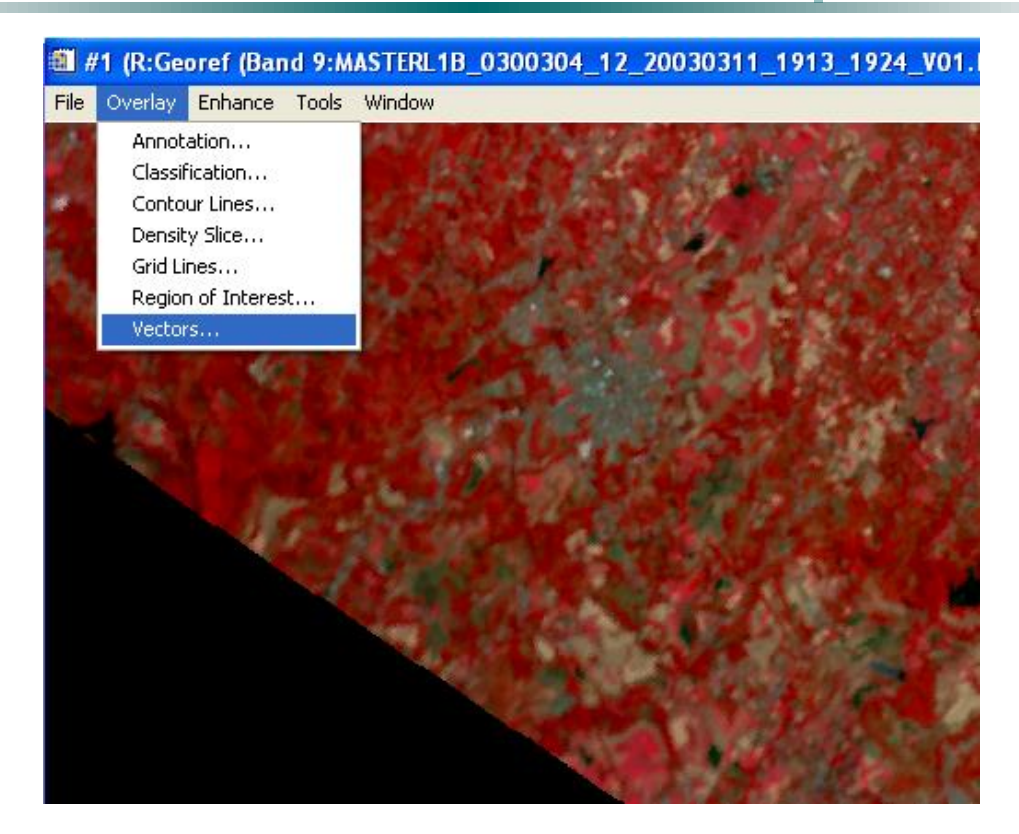

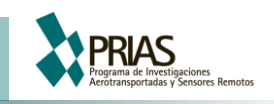

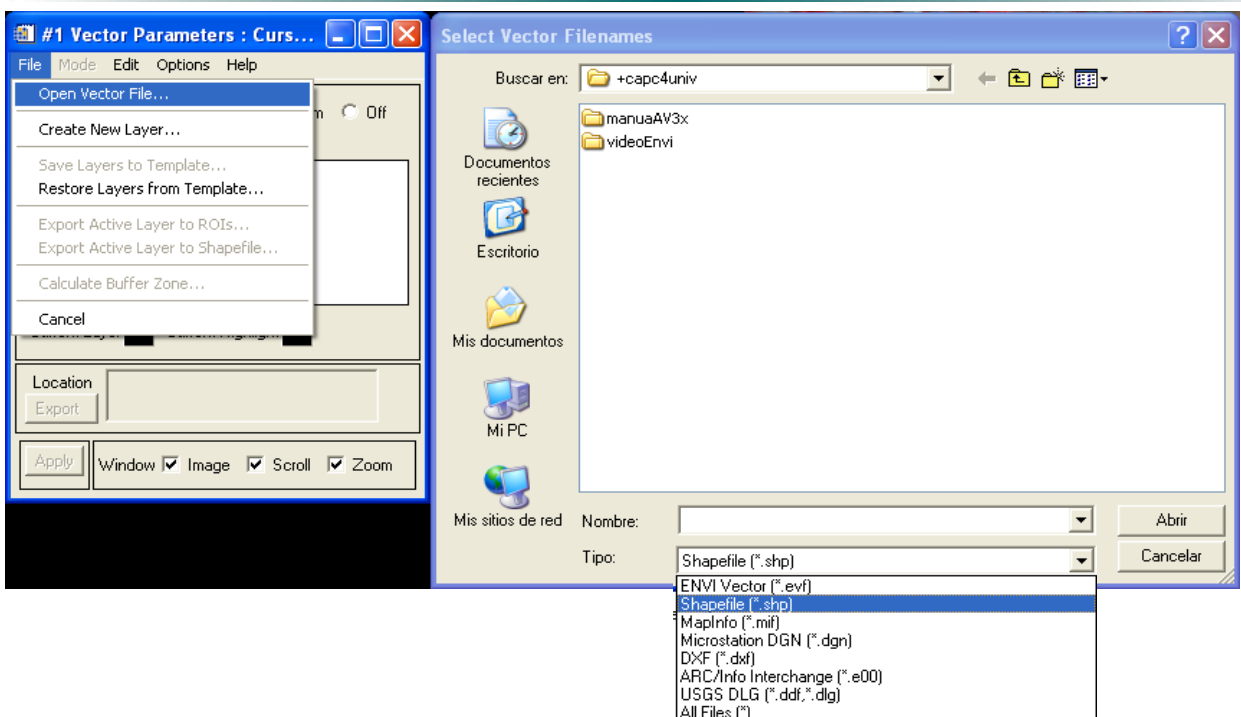

3.13 Seleccione la opción carreter.shp, este vector deberá ser guardado en el formato de Envi Vector File (\*.evf), por lo que deberá elegir la nueva ubicación de este archivo y a su vez elegir la proyección de estos datos.

De esta manera se garantiza que los parámetros de georeferenciación utilizados son los correctos

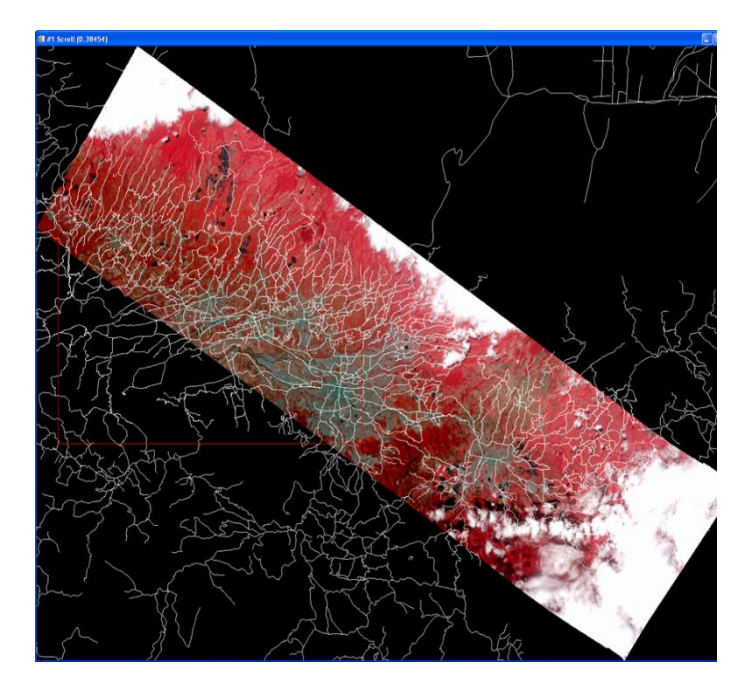

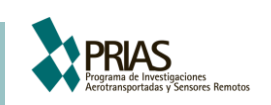

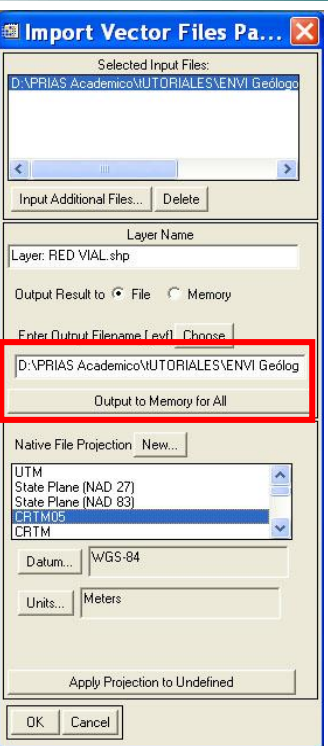

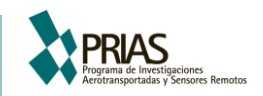

#### <span id="page-21-0"></span>**5 Clasificación no supervisada y supervisada de imágenes MASTER**

La clasificación es un proceso de agrupar píxeles en un número finito de clases individuales o de categorías de datos con bases en sus niveles digitales. Si un píxel satisface un conjunto dado de criterios, entonces el píxel se asigna a la clase correspondiente a ese criterio.

Existen dos maneras de clasificar los píxel

- Supervisada
- No Supervisada
- 5.1 Clasificación Supervisada vs. No Supervisada

La clasificación supervisada es más controlada por el usuario que la no supervisada. En este proceso, el usuario selecciona píxeles que representan patrones que puede identificar con la ayuda de otras fuentes.

Mediante la identificación de patrones en la imagen, usted puede entrenar al programa para identificar píxeles con características similares. Mediante la asignación de prioridades de estas clases, usted supervisa la clasificación de los píxeles a medida que se le asigna un valor de clase. Si la clasificación es exacta, entonces la clase resultante corresponde a un patrón que el usuario identificó originalmente.

La clasificación no supervisada es más automatizada. Esta le permite al usuario especificar parámetros que el computador usa como guía para descubrir patrones estadísticos en los datos

Para este ejercicio se realizará la clasificación de una porción de la imagen anteriormente georeferenciada.

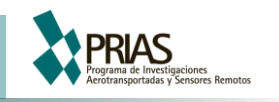

5.2 Clasificación No supervisada

ENVI posee dos métodos de clasificación no supervisada IsoData y K-Means

Tanto K-Means como IsoData calculan las medias aritméticas de los valores espectrales de la imagen según el número de clases elegidas. Agrupa los píxeles restantes utilizando las técnicas de mínimas distancias. (Tou, Gónzalez, 1974)

5.2.1 Abrir el archivo en la carpeta del curso (MASTERL1B\_0300304\_12\_20030311\_1913\_1924\_V02\_ss\_CRTM05)

5.2.2 En el menú principal de ENVI seleccione Classification  $\rightarrow$  Unsupervised  $\rightarrow$ K-Means y seleccione el archivo ser clasificado

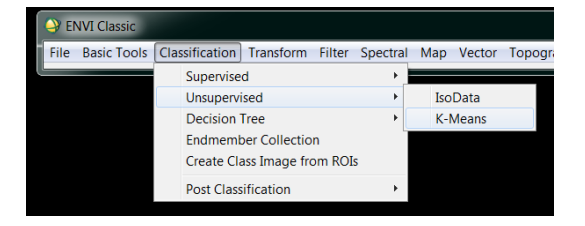

5.2.3 Mantenga los parámetros que el programa exhibe por omisión, excepto por el número de clases (15 clases), nombre este archivo como Unsup\_class

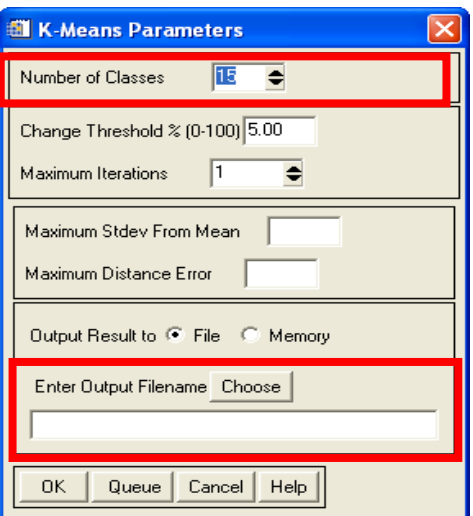

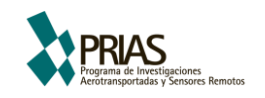

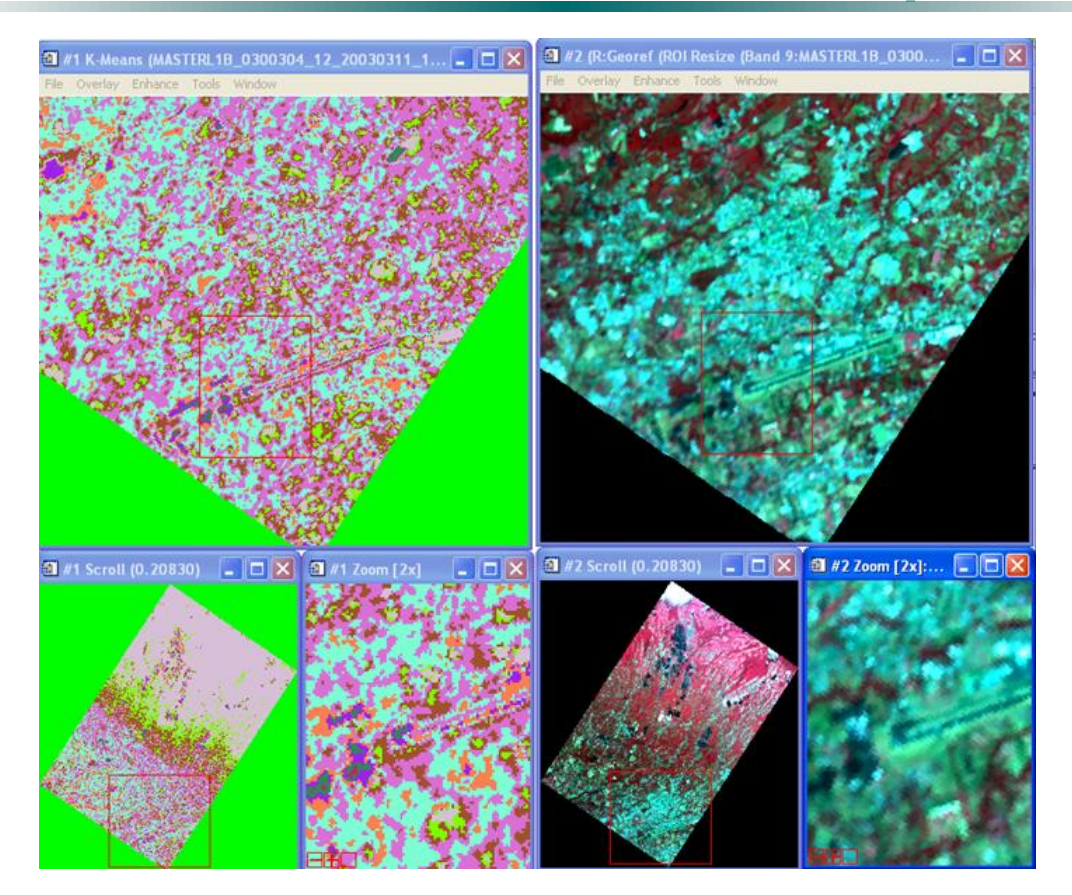

5.3 Clasificación Supervisada Spectral Angle Mapper

Esta opción de clasificación requiere que el usuario entrene el programa con los tipos de cobertura que se desea clasificar. En el caso de ENVI el entrenamiento se lleva a cabo con *"Region Of Interest" (ROI)* o "Regiones de Interés":

Ventana de "Image"→Tools → Region of Interest →ROI Tool…

5.3.2 La Herramienta ROI, le permite digitalizar en la imagen aquellos elementos que se van elegir como sitios de entrenamiento. Debido a que cada imagen se despliega en tres ventanas diferentes (Image -- Scroll-- Zoom) deberá elegir en cuál de ellas desea hacer la digitalización.

Para las imágenes MASTER lo más recomendable es digitalizar en la ventana Zoom, debido a que en esta se visualizan con mayor precisión los elementos.

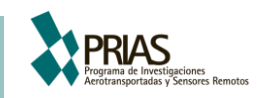

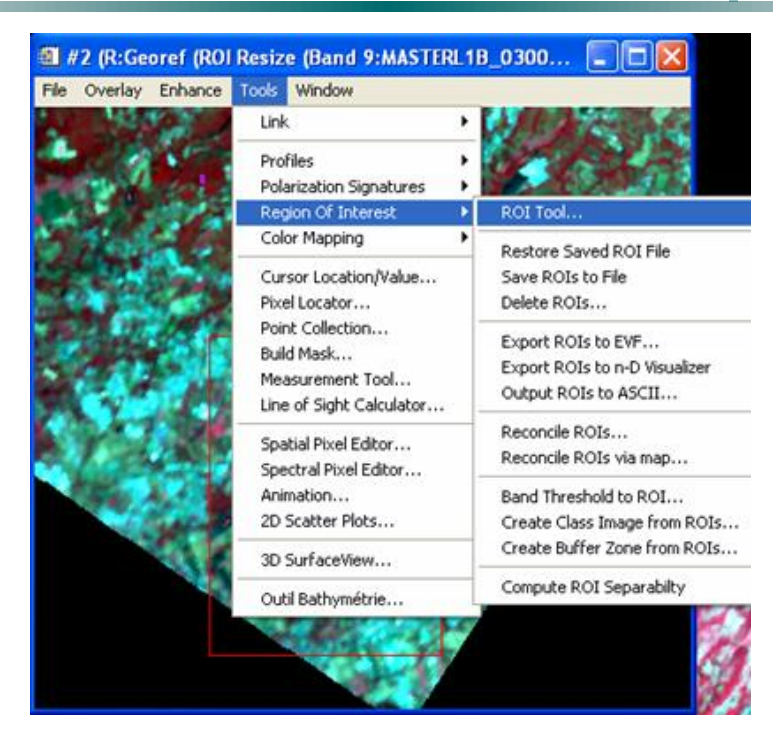

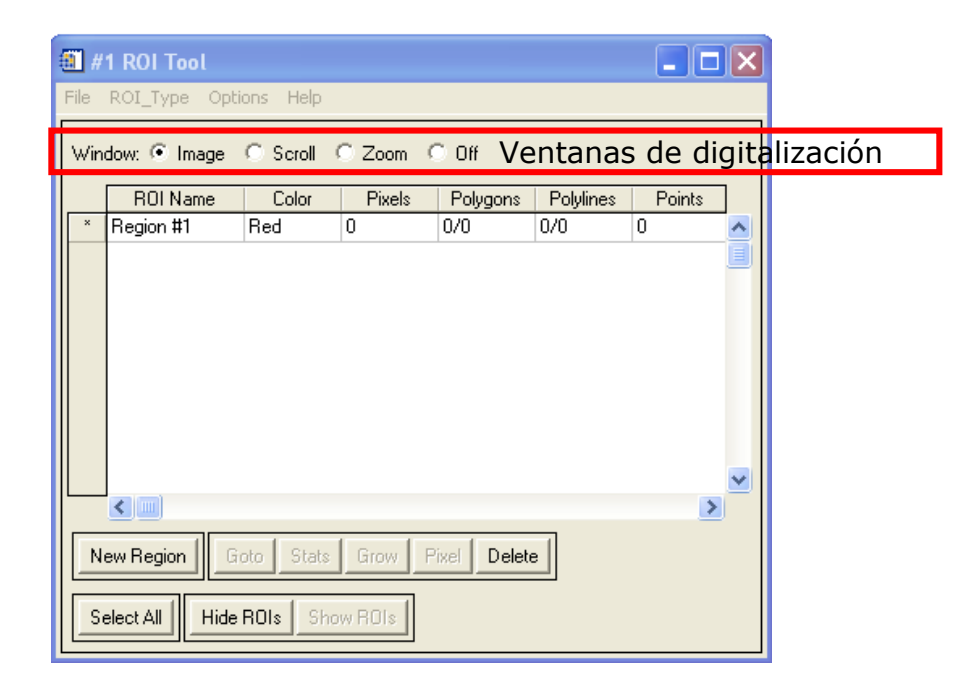

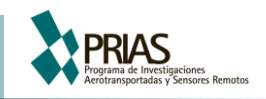

5.3.3 En este caso puede elegir el tipo de región de interés polígono, pero de igual manera puede mezclar con polilíneas o puntos dependiendo del tipo de elementos que este digitalizando. Antes de agregar una nueva región deberá asegurarse que el número de píxeles sea mayor o igual a 21 debido a que en este caso se están utilizando 20 bandas.

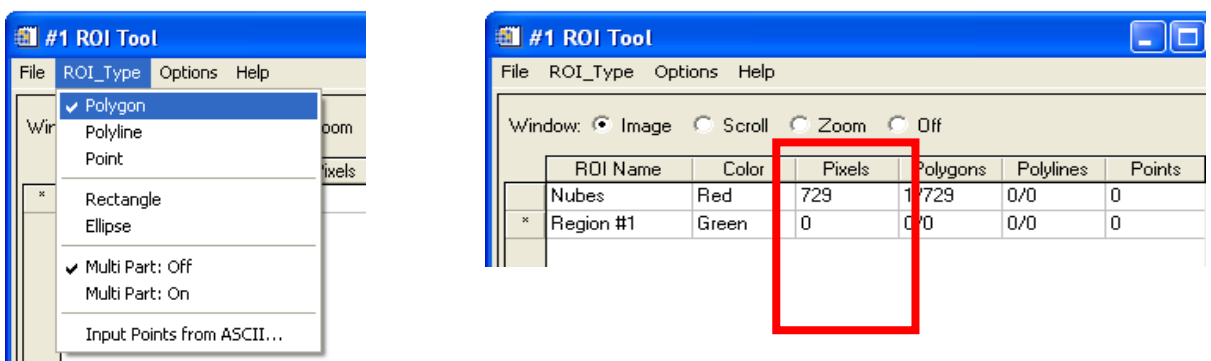

5.3.4 A continuación se muestran una sugerencia de posibles zonas de entrenamiento:

Nubes

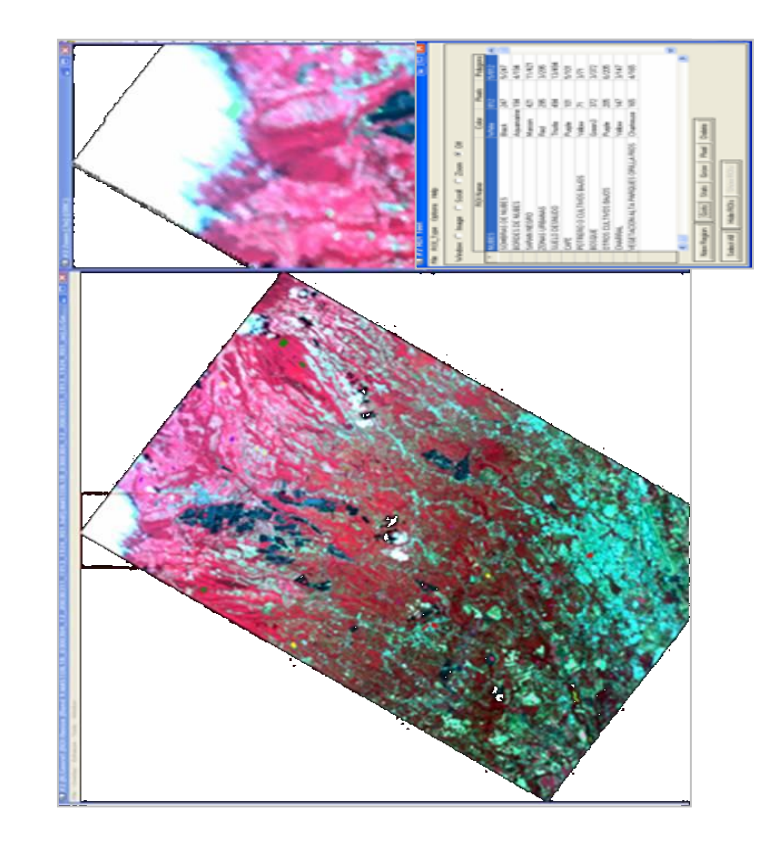

![](_page_26_Picture_1.jpeg)

![](_page_26_Figure_2.jpeg)

![](_page_27_Picture_1.jpeg)

Sarán Negro

![](_page_27_Picture_3.jpeg)

![](_page_28_Picture_1.jpeg)

#### Zonas Urbanas

![](_page_28_Picture_3.jpeg)

![](_page_29_Picture_1.jpeg)

#### Suelo desnudo

![](_page_29_Figure_3.jpeg)

![](_page_30_Picture_1.jpeg)

#### Café

![](_page_30_Figure_3.jpeg)

![](_page_31_Figure_0.jpeg)

![](_page_31_Picture_1.jpeg)

Potrero

![](_page_31_Figure_3.jpeg)

![](_page_32_Picture_1.jpeg)

#### Bosque

![](_page_32_Picture_3.jpeg)

![](_page_33_Picture_1.jpeg)

- 5.3.5 Una vez finalizada la selección de los sitios guárdelos en la carpeta del curso ROI tool--- File --- Save ROI… o Restore ROI… en caso de que quiera restaurar regiones de interés previamente guardadas.
- 5.3.6 Con todos los sitios de entrenamiento seleccionados es posible iniciar la clasificación supervisada seleccionando en el menú principal de ENVI --- Classification --- Supervised --- Spectral Angle Maper

Selecciona la imagen a clasificar en este caso MASTERL1B\_0300304\_12\_20030311\_1913\_1924\_V02\_ss\_CRTM05

![](_page_33_Picture_5.jpeg)

5.3.7 En la nueva ventana que se despliega (Endmember colection:SAM), importe las regiones de interés de la imagen Import --- from ROI/EVF from input file…

![](_page_33_Picture_91.jpeg)

![](_page_34_Picture_1.jpeg)

5.3.8 Seleccione todos los ROI y eliga aplicar

![](_page_34_Picture_34.jpeg)

![](_page_34_Picture_35.jpeg)

![](_page_35_Figure_0.jpeg)

![](_page_35_Picture_1.jpeg)

![](_page_35_Figure_2.jpeg)

5.3.9 Para exportar el resultado de la clasificación a un formato vectorial. Elijaen el menú principal de ENVI

Classification →Post Classification → Classification to Vector

Inmediatamente debe elegir la imagen correspondiente a la clasificación, seleccionar todas las clases, excepto "Unclassified"

![](_page_36_Picture_1.jpeg)

![](_page_36_Picture_20.jpeg)

![](_page_36_Picture_21.jpeg)

![](_page_37_Picture_1.jpeg)

- 5.3.10 Elija un nombre y una ubicación para el archivo (p.e. MASTER\_Clasificacion\_vector)
	- 5.3.11 Una vez que haya terminado de exportar el archivo a vector se despliega una nueva ventana la cual permite exportar al formato de ESRI shapefile.

<span id="page-37-0"></span>![](_page_37_Picture_40.jpeg)

![](_page_38_Picture_1.jpeg)

#### **6 Generación Matriz de Confusión**

![](_page_38_Picture_3.jpeg)

6.1 Se va a la barra de herramientas, posterior se busca la opción de Matriz de Confusión y en este caso se usa un archivo con puntos de control mediante la herramienta del ROI.

![](_page_38_Picture_5.jpeg)

6.2 Se selecciona la imagen clasificada para la valoración de los puntos de control versus la clasificación supervisada que se efectuó.

![](_page_39_Picture_44.jpeg)

![](_page_39_Picture_1.jpeg)

![](_page_39_Picture_45.jpeg)

6.3 Se aparece la siguiente ventana en ella se debe de homologar los puntos de control de los ROIS contra las coberturas de la imagen clasificada. Una vez realizado esto como se aprecia en la imagen del centro darle al botón de Agregar combinación y realizar lo mismo para las siguientes coberturas.

![](_page_39_Picture_46.jpeg)

6.4 Se presenta la siguiente ventana una vez incorporados los parámetros de las clases para la matriz, en ella se pregunta si se quiere los parámetros de salida en pixeles y porcentajes, además de un reporte de precisión

![](_page_40_Picture_1.jpeg)

![](_page_40_Picture_65.jpeg)

6.5 Finalmente se obtiene el reporte de la matriz de confusión para la imagen clasificada en ella se especifican los parámetros en porcentaje y por pixeles, además de los valores de omisión y comisión y coeficiente de Kappa y la precisión total en porcentaje.

Como paso final guardar este archivo, ya que los valores para colocarlos en caso de realizarse alguna publicación con el producto resultante.

Referencias Bibliográficas

Simon J. Hook and Mike Fitzgerald (1999), *MODIS/ASTER Airborne Simulator (MASTER)*, Disponible en:

![](_page_41_Picture_1.jpeg)

<http://master.jpl.nasa.gov/reference/PacRimII/main%20presentation/sld016.htm> , visitado 11 de mayo 2009

Tou, J. T. and R. C. Gónzalez, (1974). *Pattern Recognition Principles*, Addison-Wesley Publishing Company, Reading, Massachusetts.